## **SECOMMUNICATIONS**

## SERVICES · SUPPORT · SECURITY · SOLUTIONS · SYSTEMS

 $\checkmark$  Thank you for purchasing iS5 Communications' products.  $\Lambda$  Please observe product installation guide for safety instructions and complete assembly / installation instructions.

## **Package Contents**

The iS5 Communications iSG18GFP package includes the following items:

- iSG18GFP switch
- 1x RS-232 console cable (white cable, CBL-TJ45-DB9/S-RPT)
- Cellular antenna (when applicable)

## **Input Power Connections**

The iSG18GFP router supports dual redundant power supplies (PWR1 and PWR2).

There are 3 options for each power supply:

- 1. LV: Dual Input 18-48VDC
- 2. MV: Dual Input 36-60VDC
- 3. HV: Single Input 85-264VAC

#### **LV and MV Power Connections**

First connect the Chassis Ground cable to the Chassis Ground stud. We recommend terminating the ground connection using a #6 ring lug, and a torque setting of 15 in.lbs (1.7Nm).

There are 2 power inputs marked 'PWR A' and 'PWR B'. For proper operation it is only necessary to connect one power source, either to 'PWR A' or to 'PWR B'. However, for redundancy purposes you may connect 2 different power sources, one at 'PWR A' and the second to 'PWR B'.

Two plugs are supplied for connecting LV and MV power inputs. Remove 7mm of insulation from each wire and secure the wires to the plugs using the pictures below for wire location. Insert the plug into the iSG18GFP and secure the plug using the 2 screws on each side.

# ECOMMUNICATIONS

SERVICES · SUPPORT · SECURITY · SOLUTIONS · SYSTEMS

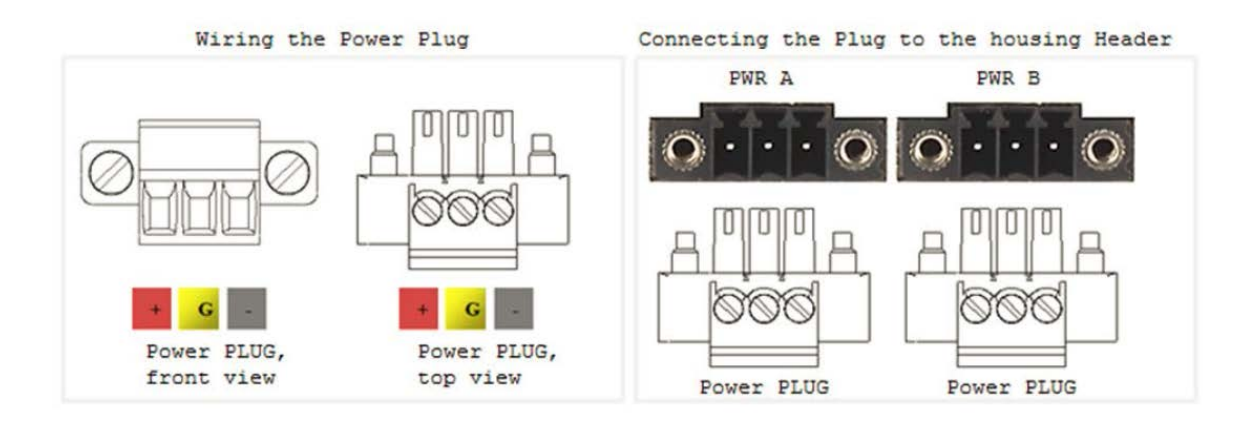

#### **HV Power Connections**

First connect the Chassis Ground cable to the Chassis Ground stud. We recommend terminating the ground connection using a #6 ring lug, and a torque setting of 15 in.lbs (1.7Nm).

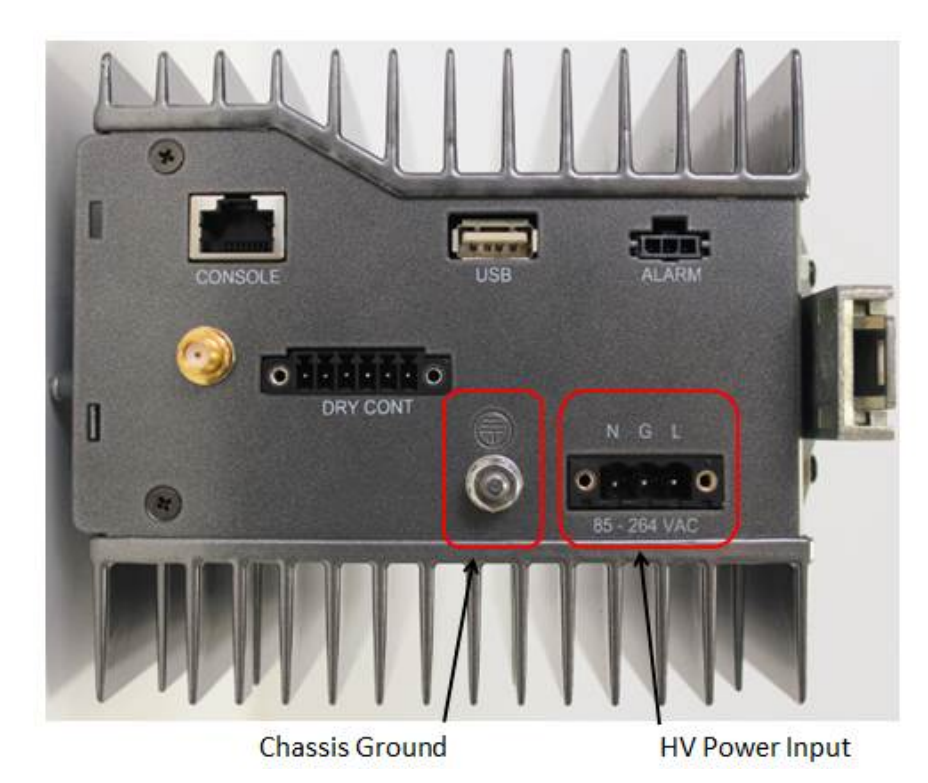

Next connect the power wires to the black HV Power plug. Strip 7mm of insulation from the end of each wire. Insert the Live or Positive wire into the position that aligns with the 'L' on the iSG18GFP and tighten the screw. Insert the Ground wire into the position that aligns with the 'G' on the iSG18GFP (middle position) and tighten the screw. Insert the Neutral or Negative wire into the position that aligns with the 'N' on the iSG18GFP and tighten the screw.

iS5 Communications Inc. **Startup Installation Guide** Startup Installation Guide

## ECOMMUNICATIONS

SERVICES · SUPPORT · SECURITY · SOLUTIONS · SYSTEMS

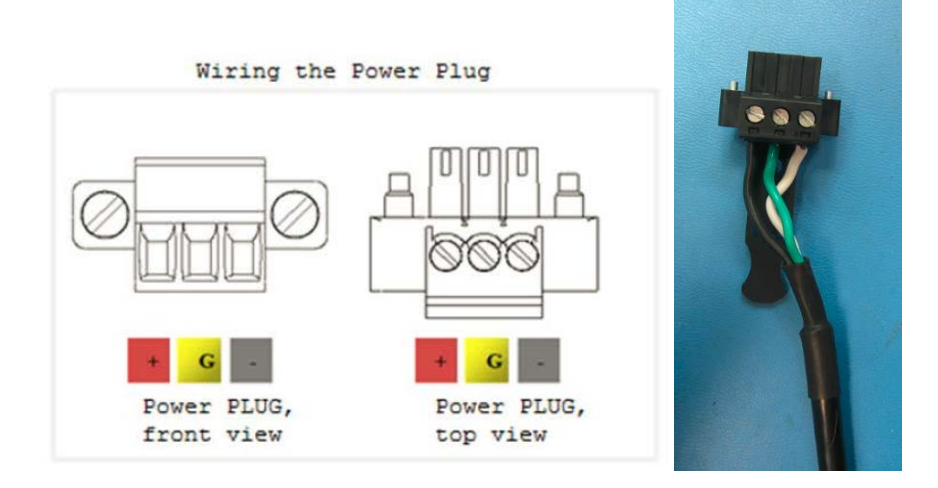

Insert the HV Power Input connector into the iSG18GFP. Secure it with the 2 screws on each side.

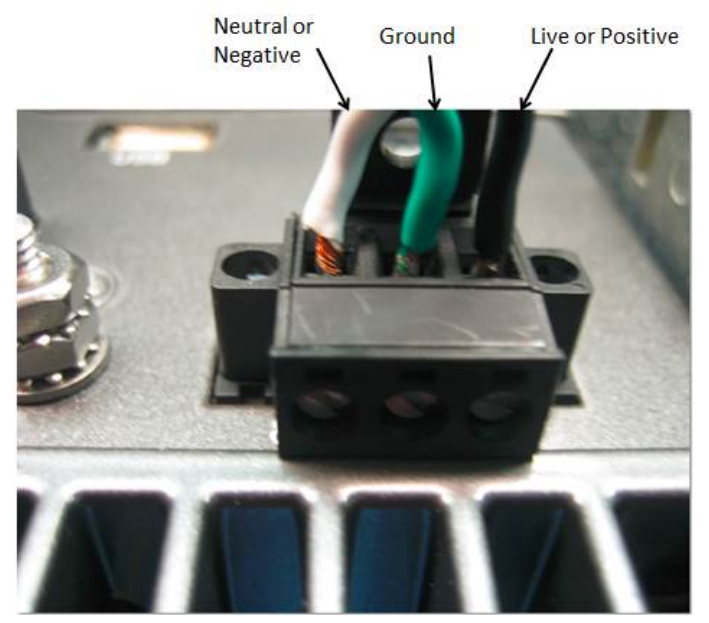

## **Startup and Initial Configuration**

For initial configuration and to assign static IP address please do the following:

- 1. Connect the input voltage and power up the unit.
- 2. Using the supplied white console cable, Connect the RJ45 end of the cable to the CON port and the D-SUB (9 pin) connector of the cable to the serial port on your computer.
- 3. Configure the serial port on your computer to: "9600 bps, no parity, 8 data bits, 1 stop bit, no flow control".

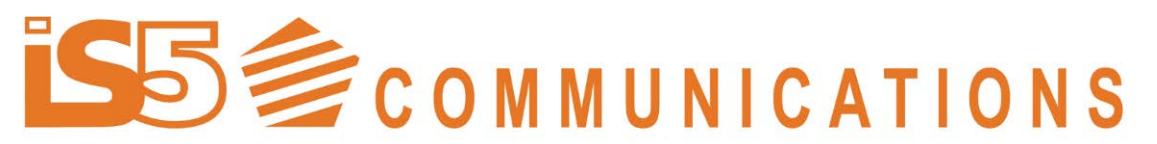

## SERVICES · SUPPORT · SECURITY · SOLUTIONS · SYSTEMS

4. Start terminal session. Enter the login and password to continue : Username: su Password: 1234

## **Default IP address**

By default upon delivery all ports are members of Vlan 1 and are accessible via Default Inband IP 10.0.0.1/8 to SSH management.

Your computer should reside on the same IP network and be connected to any of the switch ports directly or via a network.

Telnet is blocked by default but can be enabled. Please see user guide.

### *Changing the vlan 1 IP address*

1. Change the IP interface address interface vlan 1 shutdown ip address aa.bb.cc.dd xxx.xxx.xxx.xxx no shutdown end write startup-cfg iSG18GFP# show ip interface

#### *Setting static route as default gateway*

1. Create static route (default gateway to your next hop aa.bb.cc.dd) Config

```
ip route 0.0.0.0 0.0.0.0 aa.bb.cc.dd 1
end
```
#### *Activating telnet*

Config feature telnet end

### *Activating the Web Interface*

1. Create static route (default gateway) Config

set ip http enable end

2. Open the web browser and type the switch ip (default 10.0.0.1)